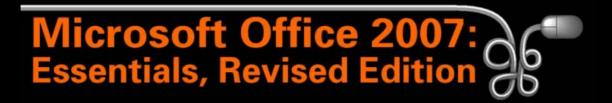

Lesson 14: Working with Formulas and Functions

Return to the Office 2007 web page

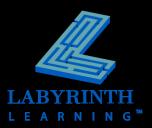

#### **Formulas and Functions**

#### Formula

▲ Simply a math problem done in Excel

#### Function

 Prewritten formula that helps simplify complex procedures (for numbers and text)

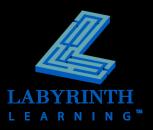

#### AutoSum

## Automatically sums a column or row of numbers

|    | SUM                              | <b>-</b> (● X | 🗙 🖌 🏂 =SUM(B6:B10) |       |          |       |  |  |  |  |  |
|----|----------------------------------|---------------|--------------------|-------|----------|-------|--|--|--|--|--|
|    | А                                |               | E                  | 3     | С        | D     |  |  |  |  |  |
| 1  | Big Bear Mountain Inn            |               |                    |       |          |       |  |  |  |  |  |
| 2  | First Quarter Commissions        |               |                    |       |          |       |  |  |  |  |  |
| 3  |                                  |               |                    |       |          |       |  |  |  |  |  |
| 4  |                                  |               | Nights Booked      |       |          |       |  |  |  |  |  |
| 5  | Booking Agent                    |               | Janu               | uary  | February | March |  |  |  |  |  |
| 6  | Betty's Better Trav              | el            |                    | 250   | 486      | 274   |  |  |  |  |  |
| 7  | Mountain Travel A                | gency         |                    | 342   | 276      | 299   |  |  |  |  |  |
| 8  | Rent Online 4 Less               |               |                    | 74    | 149      | 101   |  |  |  |  |  |
| 9  | Sea to Mountain T                | ravel         |                    | 113   | 109      | 88    |  |  |  |  |  |
| 10 | Skiingtrips.com                  |               |                    | 337   | 265      | 124   |  |  |  |  |  |
| 11 | Total                            |               | =SUM               | B6:B1 | 0)       |       |  |  |  |  |  |
| 12 | Average SUM(number1, [number2],) |               |                    |       |          |       |  |  |  |  |  |

In this example, cell B11 was active and then the AutoSum command was issued; Excel will propose to add the numbers above the cell

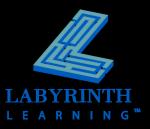

# Status Bar Functions and Customization

- Right-click on the status bar to display a context menu
  - ▲ Customize what you see on the status bar

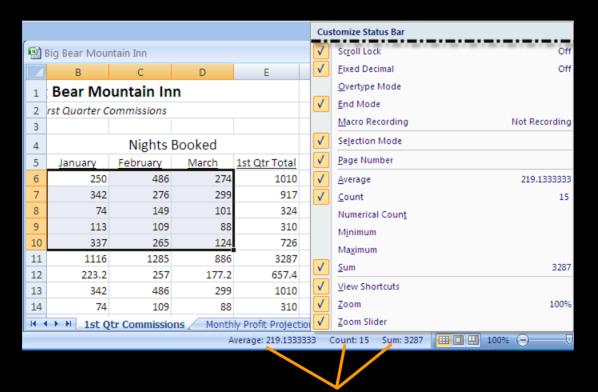

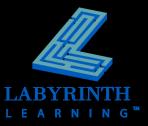

Notice the functions displayed on the status bar

## **Creating Formulas**

- Start with " = "
- Use cell and range references when possible
- Arithmetic operators in formulas:
  - ▲ Addition: +
  - ▲ Subtraction: -
  - ▲ Multiplication: \*
  - ▲ Division: /
  - ▲ Exponentiation: ^
  - ▲ Percent: %
  - ▲ Grouping: ()

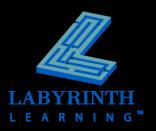

#### **Cell and Range References**

- Advantages:
- When references are used, formulas can be copied to other cells
- Since a reference refers to a cell or a range of cells, the formula results are automatically recalculated when the data is changed in the referenced cell(s)

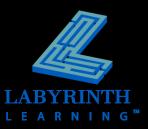

## Please Excuse My Dear Aunt Sally

#### Determines the order of operations in formulas:

- ▲ P Parentheses
- ▲ E Exponents
- ▲ M Multiplication
- ▲ D Division
- ▲ A Addition
- ▲ S Subtraction

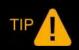

Remember the order: "Please excuse my dear Aunt Sally."

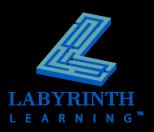

## **Using Cell References in Formulas**

#### Relative

▲ When you copy a formula, the cell references update automatically and refer to new cells relative to the new formula cell

#### Absolute

▲ Absolute references always refer to the same cell, regardless of which cell the formula is moved or copied to

| С                         | D           | E           |  |  |  |  |  |  |  |
|---------------------------|-------------|-------------|--|--|--|--|--|--|--|
| Big Bear Mountain Inn     |             |             |  |  |  |  |  |  |  |
| Monthly Projected Profits |             |             |  |  |  |  |  |  |  |
|                           |             |             |  |  |  |  |  |  |  |
| =125*30                   | =150*30     | =175*30     |  |  |  |  |  |  |  |
| =C4/\$B\$19               | =D4/\$B\$19 | =E4/\$B\$19 |  |  |  |  |  |  |  |
| =C4*\$B\$17               | =D4*\$B\$17 | =E4*\$B\$17 |  |  |  |  |  |  |  |

The examples displayed here show both relative and absolute cell references

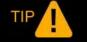

Absolute cell references are denoted with \$ signs.

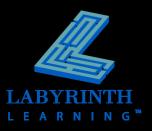

## **Modifying Formulas**

#### Can modify in one of two places:

- ▲ Formula Bar
- ▲ In cell

|    | SUM                 | <del>-</del> (• × | 🖌 fx | =B4*B17  | Notice the insertion point in the |
|----|---------------------|-------------------|------|----------|-----------------------------------|
|    | А                   |                   |      | В        | Formula Bar; the active cell (B6) |
| 1  |                     |                   |      | Big E    |                                   |
| 2  |                     |                   |      | Мо       |                                   |
| 3  |                     |                   |      |          |                                   |
| 4  | Projected Nights B  | ooked             |      | 3,000    |                                   |
| 5  | Occupancy Rate      |                   |      | 50%      |                                   |
| 6  | Revenue             |                   | =    | B4*B17   | Referenced cells are              |
| 7  | Operating Cost      |                   |      | 260,000  |                                   |
| 8  | Advertising         |                   |      | 3,500    | outlined in various colors        |
| 9  | Commissions         |                   |      | 14,632   |                                   |
| 10 | Office Expenses     |                   |      | 5,000    |                                   |
| 11 |                     |                   |      |          |                                   |
| 12 | Total Costs         |                   |      | 283,132  |                                   |
| 13 | Gross Profit        |                   |      | (16,132) |                                   |
| 14 | Net Profit          |                   | \$   | (12,099) |                                   |
| 15 | Gross Profit vs. Re | venue             |      | -6%      |                                   |
| 16 |                     |                   |      |          |                                   |
| 17 | Average Room Rat    | e                 | \$   | 89       |                                   |

## **Copying Formulas**

- Copy and Paste
  - ▲ OR
- AutoFill

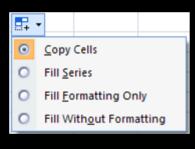

If you use the fill handle, you can click the AutoFill Options button to choose to copy the information from the source to destination cells

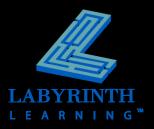

## **Displaying Formulas**

Choose to display formulas, rather than the resulting values, in cells

|    | A                            | В                     | С                     | D                       | E                     | F                     |
|----|------------------------------|-----------------------|-----------------------|-------------------------|-----------------------|-----------------------|
| 4  | Projected Nights Booked      | =100*30               | =125*30               | =150*30                 | =175*30               | =190*30               |
| 5  | Occupancy Rate               | =B4/\$B\$19           | =C4/\$B\$19           | =D4/\$B\$19             | =E4/\$B\$19           | =F4/\$B\$19           |
| 6  | Revenue                      | =B4*\$B\$17           | =C4*\$B\$17           | =D4*\$B\$17             | =E4*\$B\$17           | =F4*\$B\$17           |
| 7  | Operating Cost               | =\$B\$18+(\$F\$19*B4) | =\$B\$18+(\$F\$19*C4) | =\$B\$18+(\$F\$19*D4)   | =\$B\$18+(\$F\$19*E4) | =\$B\$18+(\$F\$19*F4) |
| 8  | Advertising                  | 3500                  | 3500                  | 3500                    | 3500                  | 3500                  |
| 9  | Commissions                  | =1096*\$B\$17*\$F\$17 | =1096*\$B\$17*\$F\$17 | =1096*\$B\$17*\$F\$17   | =1096*\$B\$17*\$F\$17 | =1096*\$B\$17*\$F\$17 |
| 10 | Office Expenses              | 5000                  | 5000                  | 5000                    | 5000                  | 5000                  |
| 11 |                              |                       |                       |                         |                       |                       |
| 12 | Total Costs                  | =SUM(B7:B10)          | =SUM(C7:C10)          | =SUM(D7:D10)            | =SUM(E7:E10)          | =SUM(F7:F10)          |
| 13 | Gross Profit                 | =B6-B12               | =C6-C12               | =D6-D12                 | =E6-E12               | =F6-F12               |
| 14 | Net Profit                   | =B13*(1-\$F\$18)      | =C13*(1-\$F\$18)      | =D13*(1-\$F\$18)        | =E13*(1-\$F\$18)      | =F13*(1-\$F\$18)      |
| 15 | Gross Profit vs. Revenue     | =B13/B6               | =C13/C6               | =D13/D6                 | =E13/E6               | =F13/F6               |
| 16 |                              |                       |                       |                         |                       |                       |
| 17 | Average Room Rate            | 89                    |                       | Commission Rate         |                       | 0.15                  |
| 18 | Monthly Fixed Operating Cost | 200000                |                       | Tax Rate                | 0.25                  |                       |
| 19 | Nights Per Month             | =200*30               |                       | Variable Cost per Night |                       | 20                    |

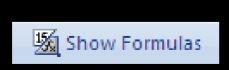

TIP

Use the Show Formulas button to toggle between displaying formulas and values

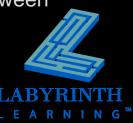

#### Formula AutoComplete

Jumps into action once you type " = " and the beginning letters of a function in a cell

| = | ave       |            |                                                                                                    |  |  |  |  |  |  |  |  |  |  |
|---|-----------|------------|----------------------------------------------------------------------------------------------------|--|--|--|--|--|--|--|--|--|--|
|   | (fx)      | AVEDEV     |                                                                                                    |  |  |  |  |  |  |  |  |  |  |
|   | $f_{\pi}$ | AVERAGE    | Returns the average (arithmetic mean) of its arguments, which can be numbers or names, arrays, or references that contain numbers |  |  |  |  |  |  |  |  |  |  |
|   | (fx)      | AVERAGEA   |                                                                                                    |  |  |  |  |  |  |  |  |  |  |
|   | $f_x$     | AVERAGEIF  |                                                                                                    |  |  |  |  |  |  |  |  |  |  |
|   | (fx)      | AVERAGEIFS |                                                                                                    |  |  |  |  |  |  |  |  |  |  |

You can choose from the functions suggested by Formula AutoComplete

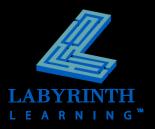

#### **The Function Wizard**

Clicking the Function Wizard button displays the Insert Function dialog box

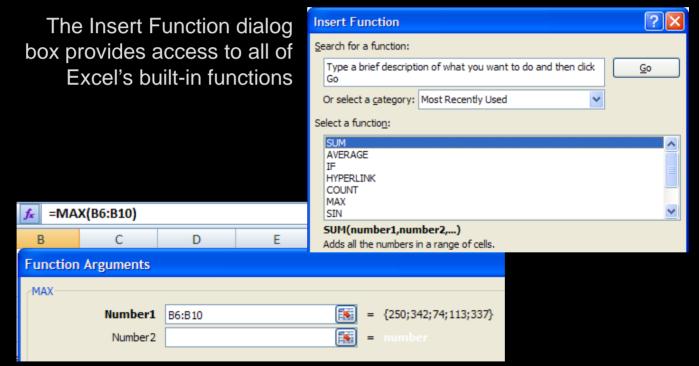

The Function Arguments dialog box allows you to determine the cell or range of cells to be included in the function

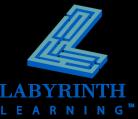

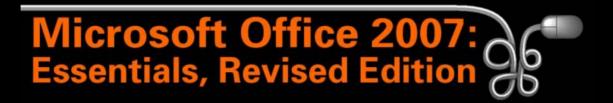

Lesson 14: Working with Formulas and Functions

Return to the Office 2007 web page

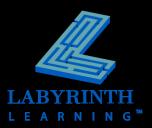